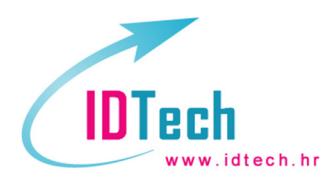

## PODRŠKA PREKO UDALJENOG PRISTUPA – TEAMVIEWER

Otvoriti internetski preglednik (Internet Explorer, Chrome, Mozilla Firefox). U pregledniku ukucati adresu u adresnu traku (ne u tražilicu!!!):

www.idtech.hr

kao što je prikazano na slici 1.

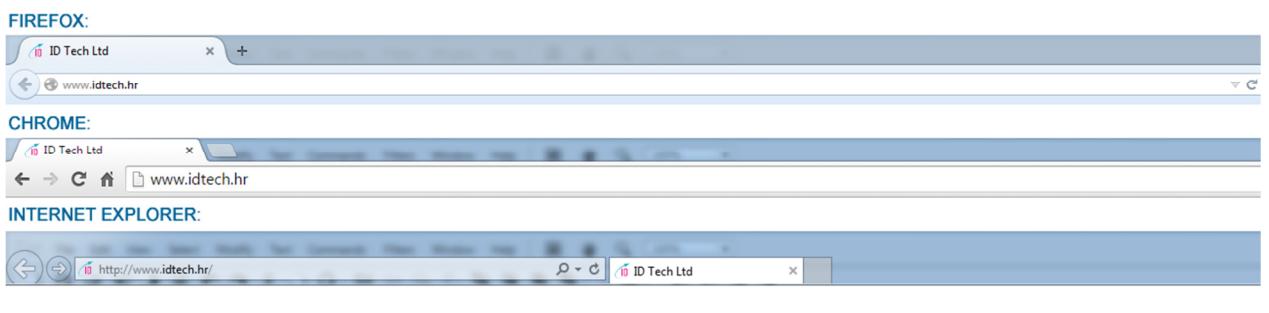

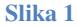

Nakon što se stranica otvori, s desne strane potražiti Brzi izbornik, prikazan na slici 2.

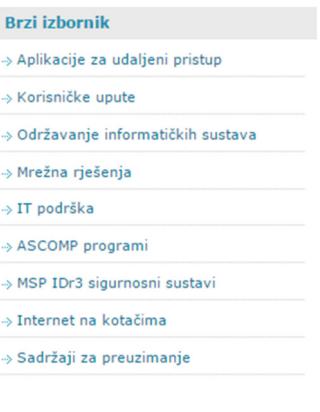

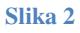

Iz brzog izbornika kliknuti na Aplikacije za udaljeni pristup. Otvorit će se stranica s aplikacijama, kliknuti na Preuzmi Teamviewer ispod Udaljeni pristup preko Teamviewer aplikacije, prikazano na slici 3.

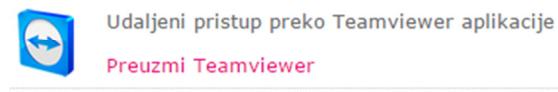

## FIREFOX

Iskočit će prozorčić kao što je prikazano na slici 4.

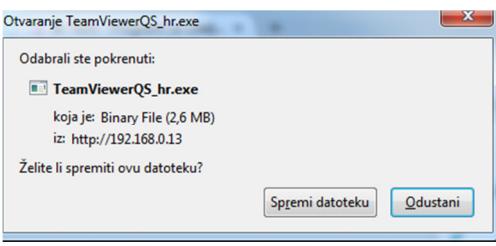

**Slika 4**

Kliknuti na Spremi datoteku. Pokazat će se indikator preuzimanja datoteke, strelica prema dolje desno od tražilice (slika 5.).

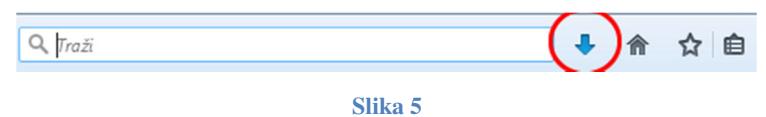

Kliknite na tu strelicu i otvorit će se novi prozorčić koji će prikazati Vaša zadnja preuzimanja. Kliknite na TeamViewerQS\_hr.exe. Ukoliko Vas računalo pita jeste li sigurni da želite dozvoliti pokretanje datoteke, potvrdite.

## CHROME

U donjem dijelu prozora Chroma prikazat će se preuzeta datoteka, kao što je prikazano na slici 6.

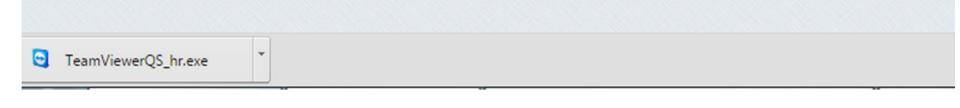

**Slika 6**

Kliknite na naziv datoteke. Ukoliko Vas računalo pita jeste li sigurni da želite dozvoliti pokretanje datoteke, potvrdite.

## INTERNET EXPLORER

U donjem dijelu prozora Internet Explorera prikazat će se prozorčić s opcijom da potvrdite pokretanje ili preuzimanje datoteke, kao što je prikazano na slici 8.

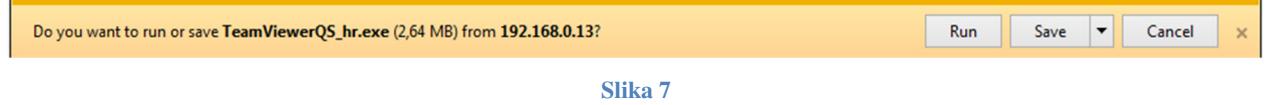

Kliknite na Run. Ukoliko Vas računalo pita jeste li sigurni da želite dozvoliti pokretanje datoteke, potvrdite.

Neovisno o internetskom pregledniku, pokrenut će se aplikacija za udaljeni pristup, kao što je prikazano na slici 8.

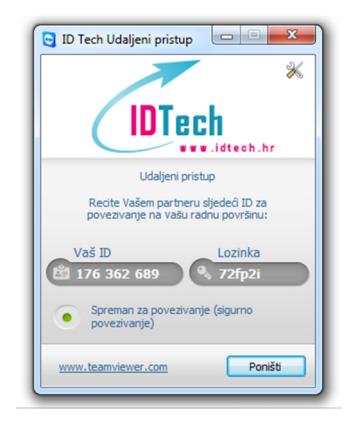

**Slika 8**